**\_\_\_\_\_\_\_\_\_\_\_\_\_\_\_\_\_\_\_\_\_\_\_\_\_\_\_\_\_\_**

# **Краткое руководство пользователя**

**WA** 

 $\omega$ 

RUN

POWER

**Модели: SNR-VG-6004/6008**

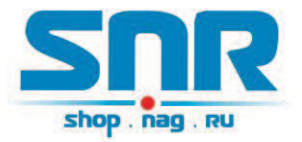

## Общая информация

Спасибо за то, что Вы приобрели VoIP шлюз SNR серии VG-600x, производства компании "НАГ". Вы сделали великолепный выбор, и мы надеемся, что Вы в полной мере будете удовлетворены всеми характеристиками нашего продукта.

SNR-VG-600x – это серия шлюзов для IP-телефонии с отличным качеством звука и богатым функционалом. Шлюзы полностью совместимы с протоколом SIP, поддерживают все популярные голосовые кодеки, просты в управлении. Шлюзы SNR серии VG-600x удовлетворяют всем потребностям современного рынка телекоммуникаций, позволяя эффективно интегрировать традиционную телефонию в VoIP сети.

#### **Основные особенности:**

- $\checkmark$  4 или 8 портов FXS для подключения аналоговых устройств, а также порт PSTN Lifeline для резервирования линии ТфОП;
- $\checkmark$  Встроенный Ethernet-коммутатор на 2 порта 10/100Base-T (RJ-45), работа в режимах Router/Bridge, поддержка NAT;
- $\checkmark$  Поддержка 2-х независимых профилей SIP-сервера;
- $\checkmark$  Поддержка Т.30/Т.38, G.711 pass-through для обеспечения передачи факса по IP-сетям;
- $V$  Гибкий Dial-Plan;
- $\checkmark$  Поддержка всех популярных голосовых кодеков, включая G.711 (a/ulaw), G.723.1, G.726(16/24/32/48), G.729A/B/E;
- $\checkmark$  Поддержка VAD (детектор голосовой активности), CNG (генерация комфортного шума), LEC (линейная эхо компенсация, рекомендация G.168), AGC (автоматическая регулировка усиления); Маскирование потери пакета (PLC)

Краткое руководство пользователя

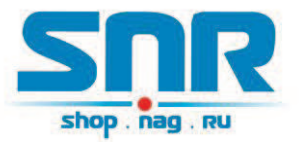

#### **Комплект поставки:**

- $\checkmark$  VoIP шлюз SNR-VG-600х 1 шт.
- $\checkmark$  Телефонный кабель (RJ-11) 1 шт.
- $\checkmark$  Сетевой кабель (RJ-45) 1 шт.
- $\checkmark$  Адаптер питания 1 шт.

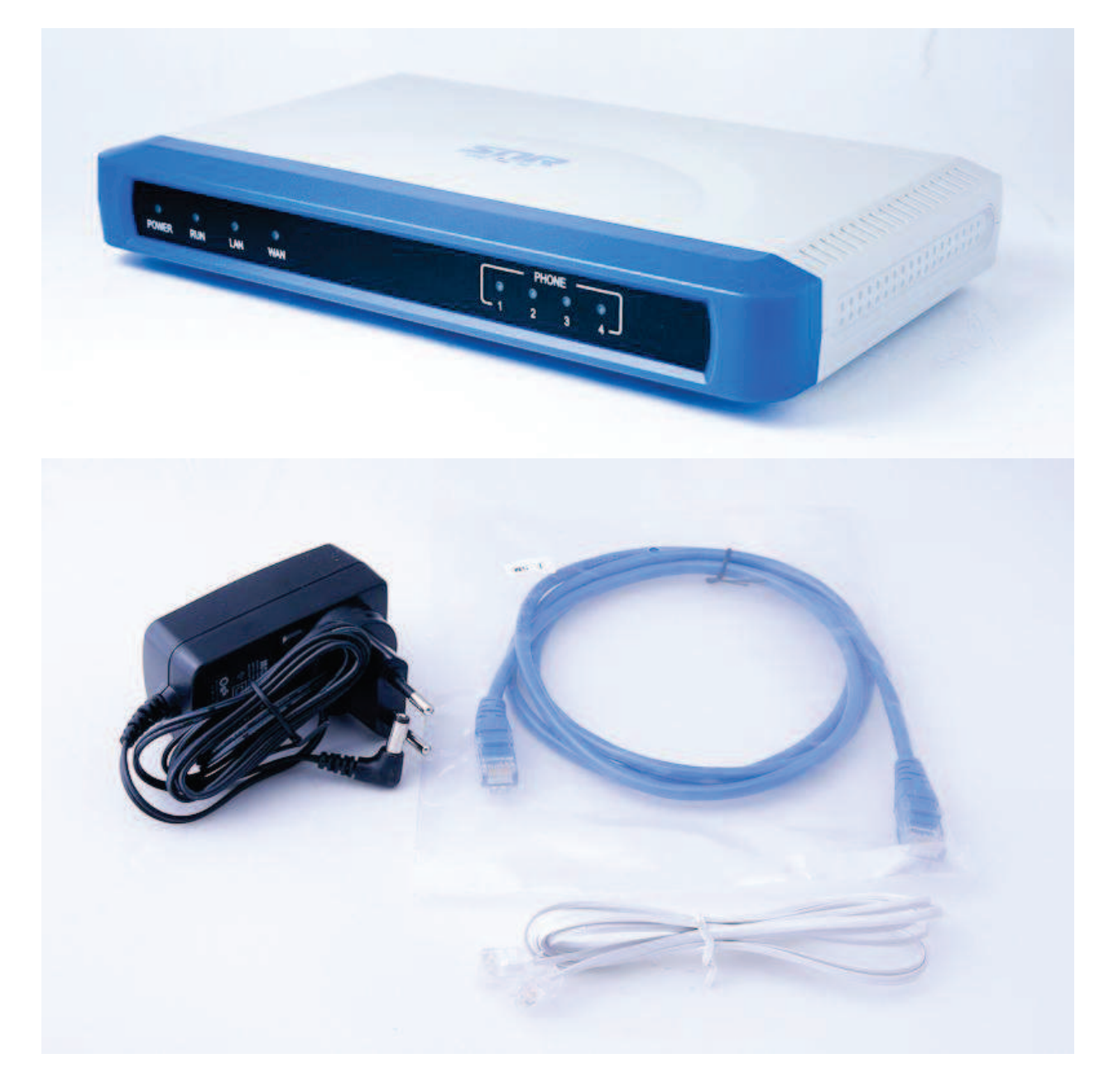

Краткое руководство пользователя

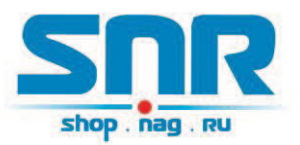

## Схема применения

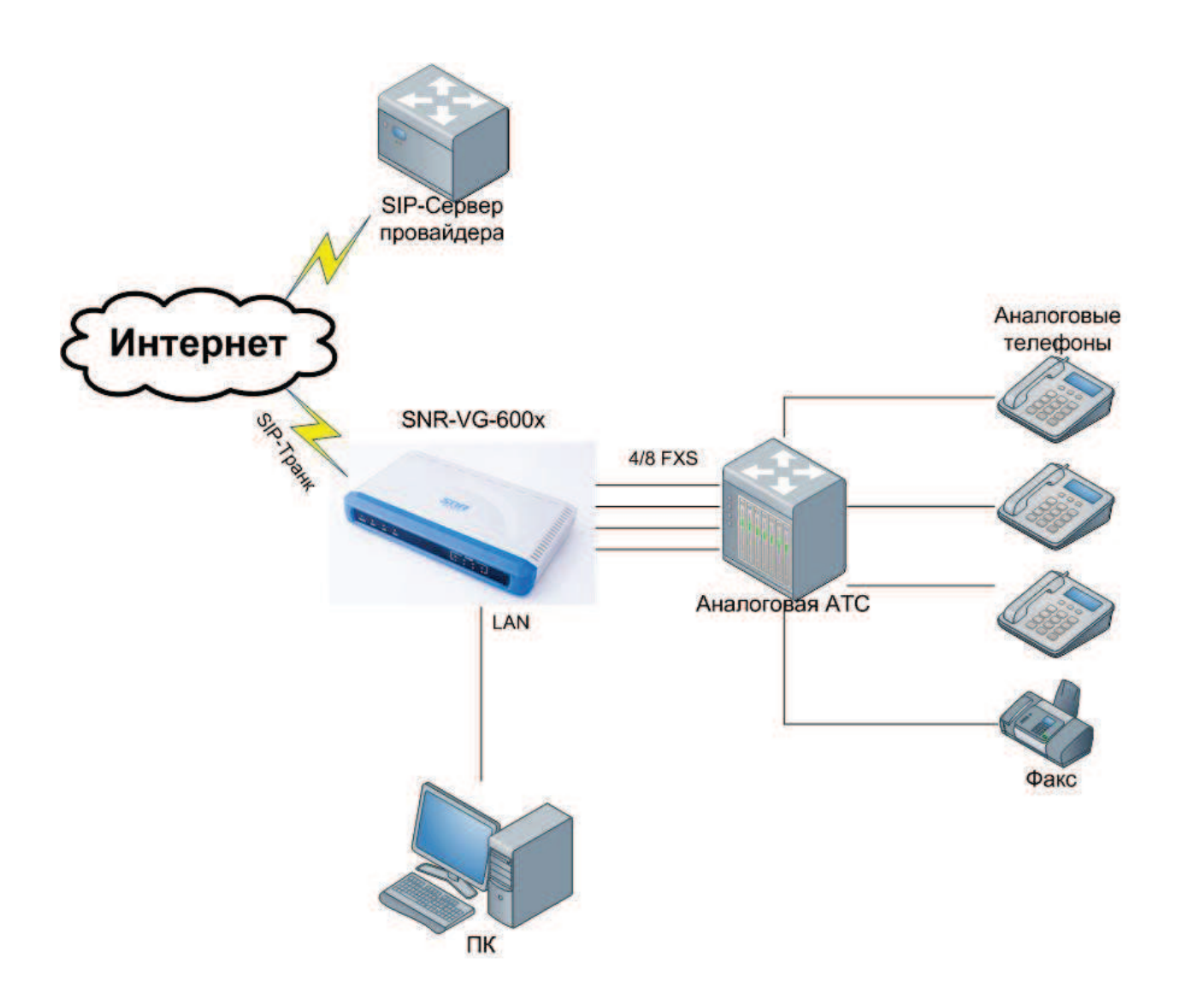

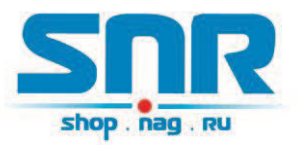

## Подключение шлюза SNR-VG-600x

- 1. Подключите аналоговые телефоны в порты FXS.
- 2. Подключите шлюз к Internet через порт WAN Вашего SNR-VG-600x.
- 3. Подключите Ваш компьютер к порту LAN шлюза SNR-VG-600x для первоначальной конфигурации, а также для использования шлюза в качестве маршрутизатора для ПК.
- 4. Подключите шлюз к электрической сети с помощью адаптера из комплекта поставки.
- 5. Используйте веб-интерфейс или встроенное IVR меню для настройки шлюза.

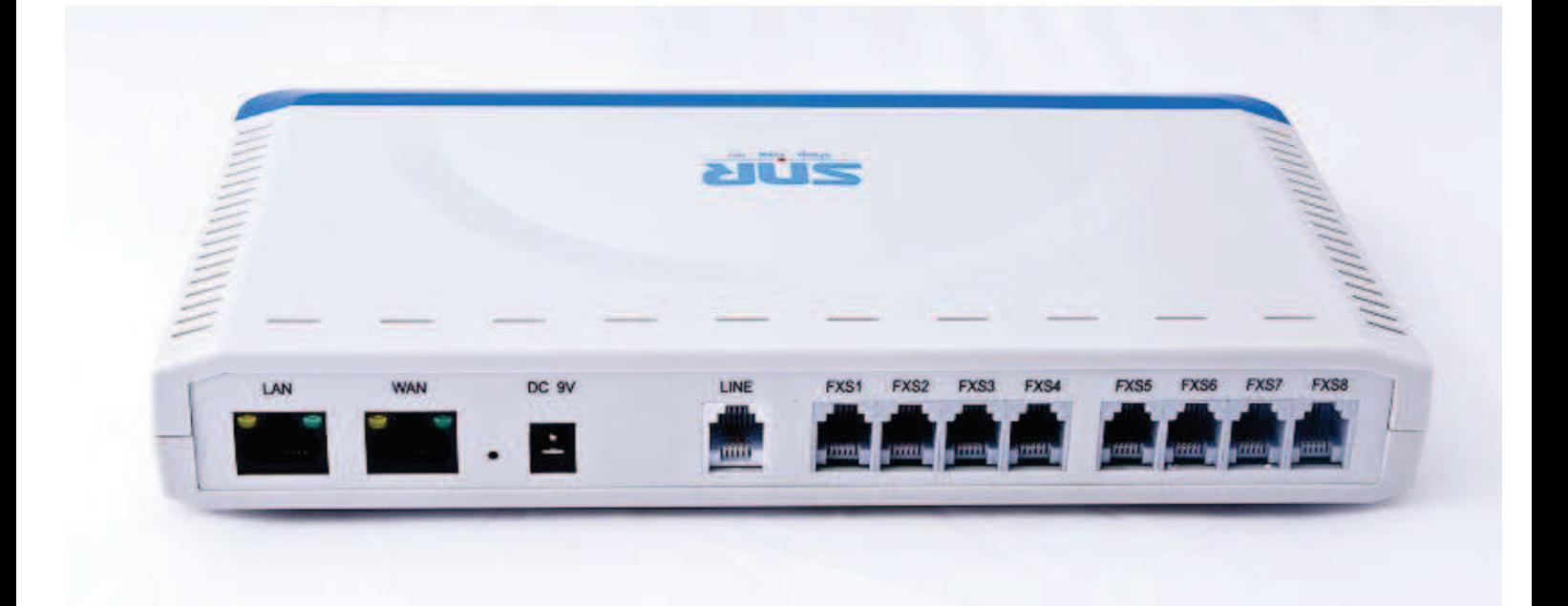

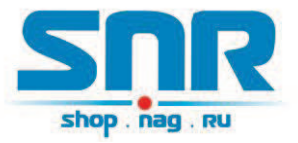

# Инструкция по настройке

## Настройка с помощью голосового меню

Для того, чтобы войти в голосовое меню, нажмите \*\*\* на Вашем аналоговом телефоне, подключенном к любому FXS порту.

#### **Основные пункты голосового меню:**

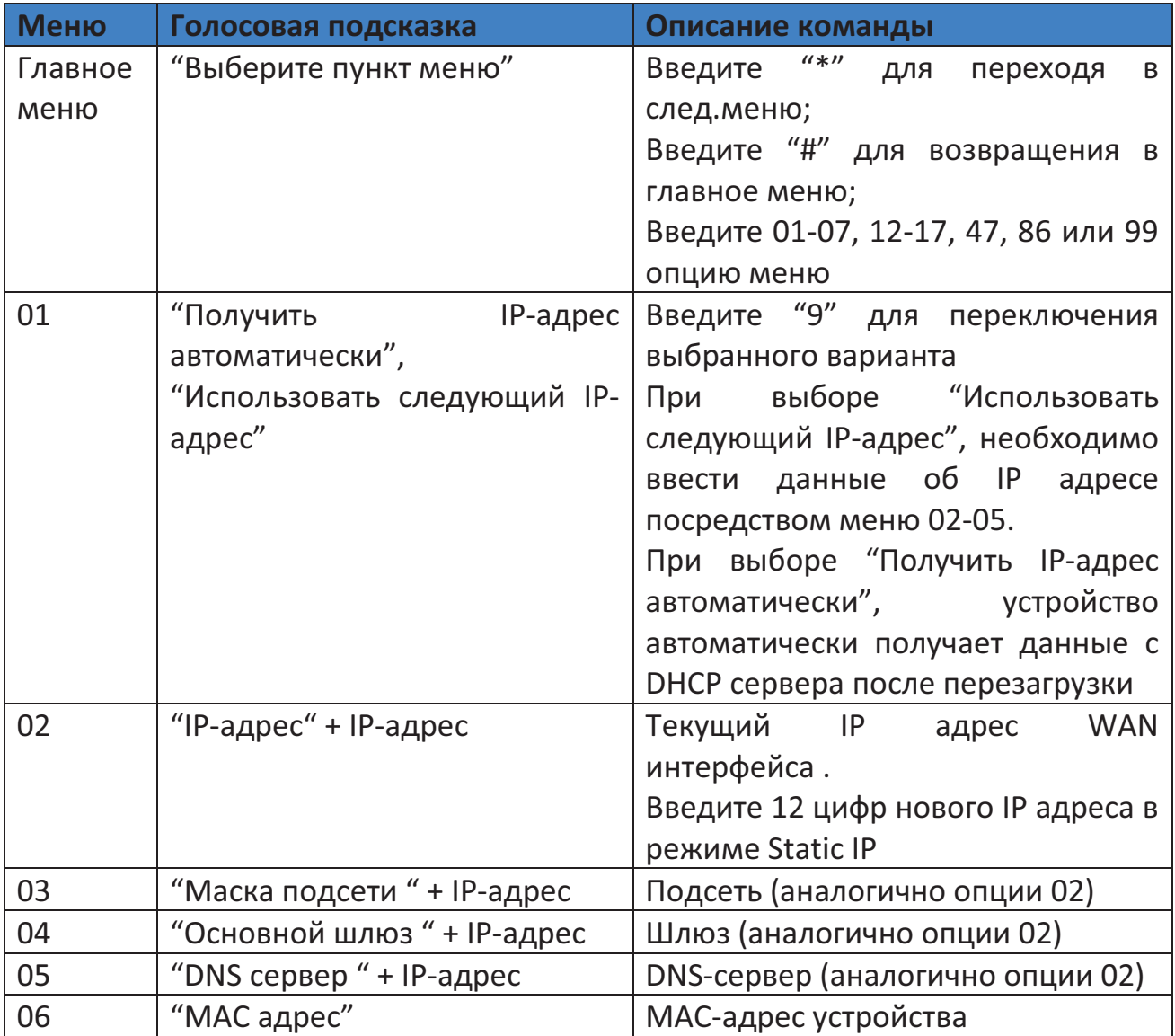

Краткое руководство пользователя

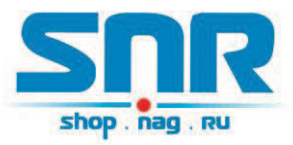

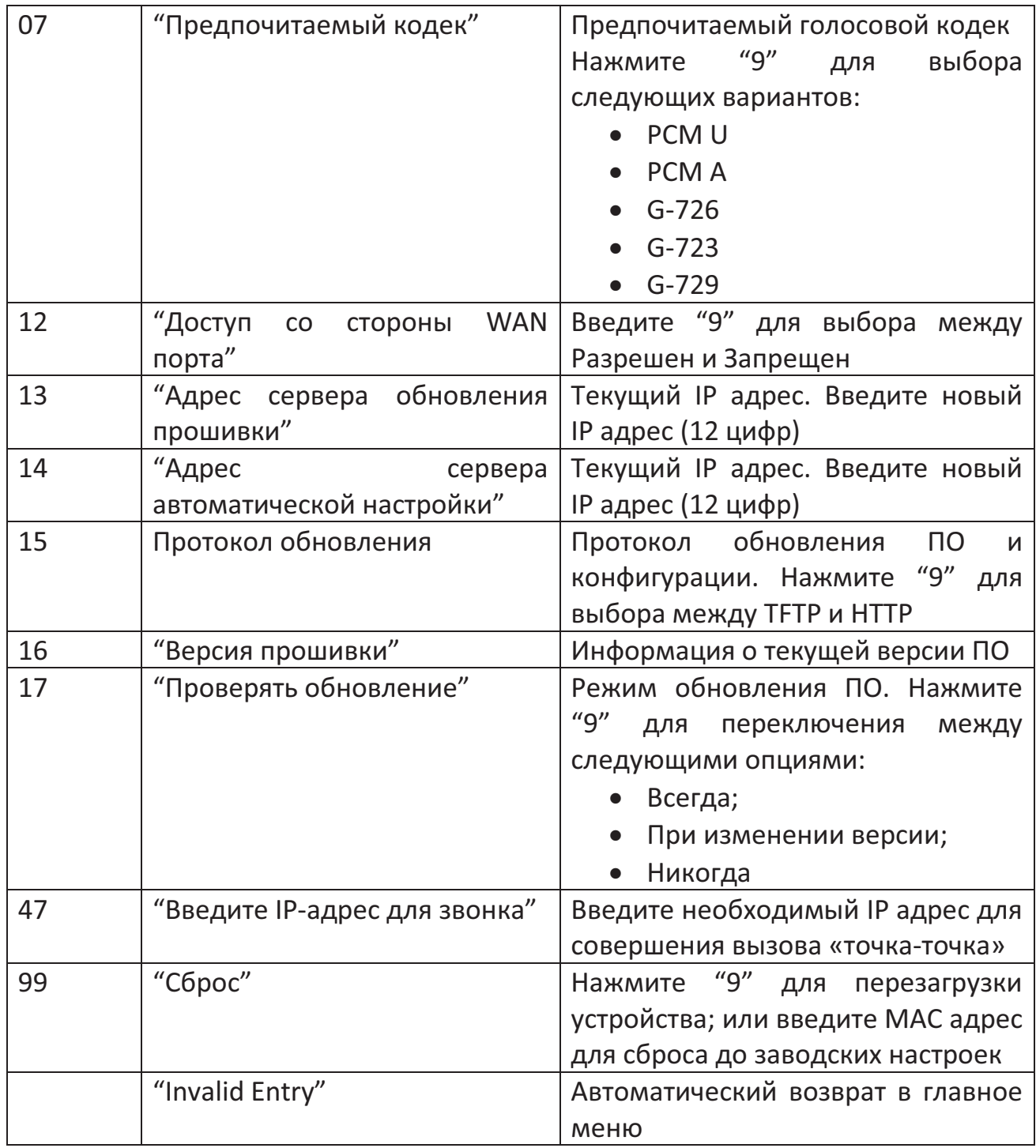

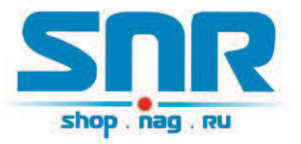

#### **Важно!**

- 1. "\*" перемещает к следующей опции меню
- 2. "#" возвращает в главное меню
- 3. "9" во многих случаях выступает в качестве клавиши Enter для подтверждения опции
- 4. Все введенные цифровые последовательности должны быть определенный длины: 2 цифры для опции меню, 12 цифр для IP адреса (например, IP-адрес 192.168.0.26 необходимо вводить как 192168000026).
- 5. Введенное значение не может быть удалено, но телефон может сообщить об ошибке, когда она будет обнаружена.

### Настройка с помощью Web-интерфейса

Шлюзы SNR-VG-600x имеют встроенный Web сервер, отвечающий на запросы HTTP GET/POST. Благодаря встроенному Web-интерфейсу, пользователи могут производить настройку VoIP шлюза SNR посредством своего Web-браузера.

Конфигурация может осуществляться через WAN и LAN порты.

#### **Порт LAN:**

- 1. Подключите компьютер к LAN порту
- 2. Компьютер автоматически получит IP-адрес из сегмента 192.168.22.x. Для этого необходимо, чтобы в свойствах подключения по локальной сети в компоненте «Протокол Интернета TCP/IP» был выбран параметр «Получить IP-адрес автоматически». В качестве альтернативного варианта, введите в командной строке "ipconfig /release", затем "ipconfig /renew".
- 3. Откройте Web-браузер, введите в адресной строке http://192.168.22.1. Откроется страница авторизации.

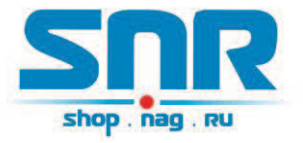

#### **Порт WAN:**

По умолчанию, порт WAN недоступен через WEB. Для доступа к Webинтерфейсу через WAN-порт необходимо:

- 1. В опции 12 голосового меню (Доступ через Web к WAN порту) выбрать значение Enable.
- 2. Уточнить IP-адрес WAN-интерфейса шлюза посредством опции 02 голосового меню
- 3. Введите этот IP-адрес в адресную строку Вашего браузера.

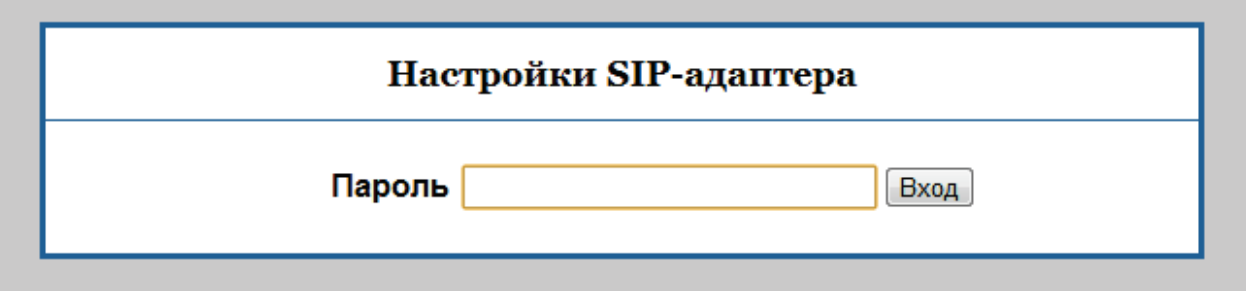

Шлюз поддерживает два уровня доступа к настройкам: пользовательский и администраторский.

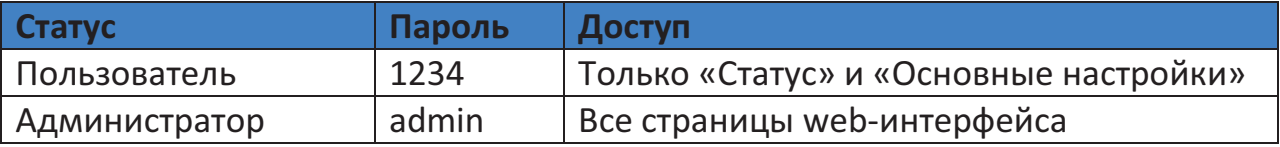

В меню Web-интерфейса расположены 6 вкладок:

- $\checkmark$  Статус
- ü Основные настройки
- ü Дополнительные настройки
- $\checkmark$  SIP-сервер 1
- $\checkmark$  SIP-сервер 2
- $V$  FXS-порты

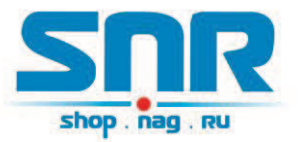

#### **Статус**

В разделе «Статус устройства» отображается текущее состояние устройства, в частности, его MAC-адрес, IP-адрес WAN интерфейса, версия ПО, статусы портов FXS.

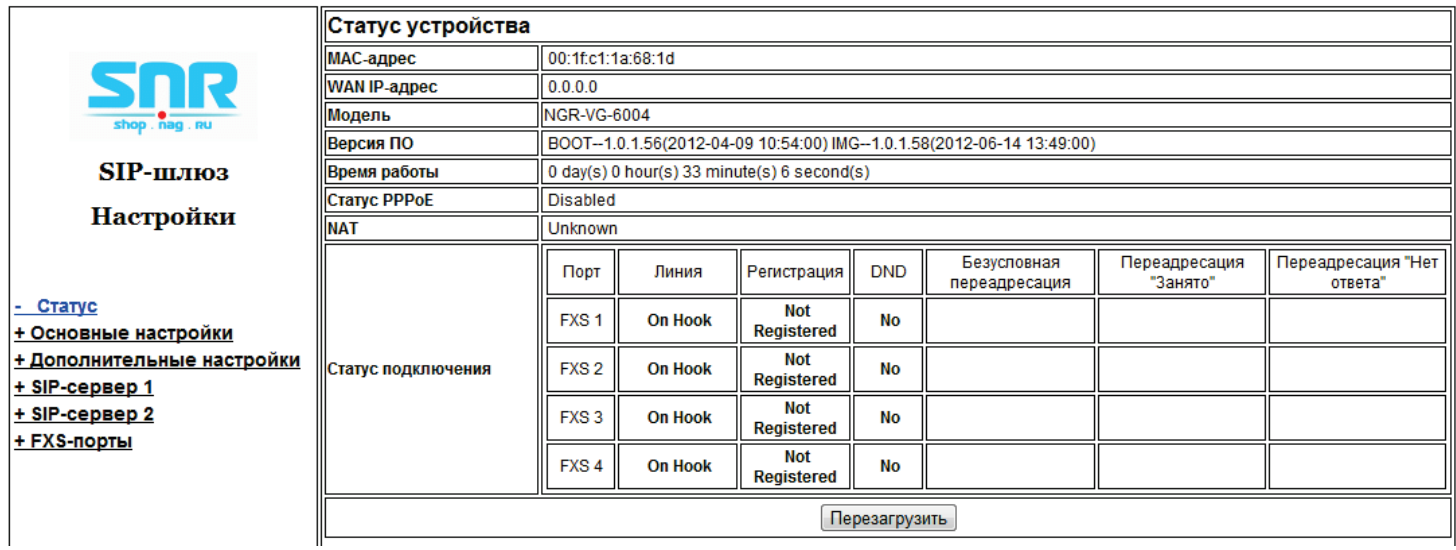

#### **Основные настройки**

В данном разделе Вы можете произвести сетевые настройки, в частности, Настройки WAN, необходимые для подключения шлюза к сети Интернетпровайдера, а также Настройки LAN для подключения Вашего ПК к LAN порту шлюза для доступа в интернет (выбор режима Router/Bridge, проброс портов и т.д.).

В этом же разделе расположены настройки доступа к Web-интерфейсу через WAN, а также параметры времени (часовой пояс, поддержка перехода на летнее время)

После введения настроек, необходимо нажать «Сохранить», затем «Перезагрузить».

#### Краткое руководство пользователя

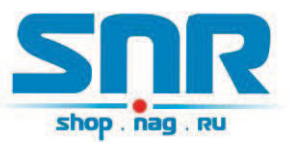

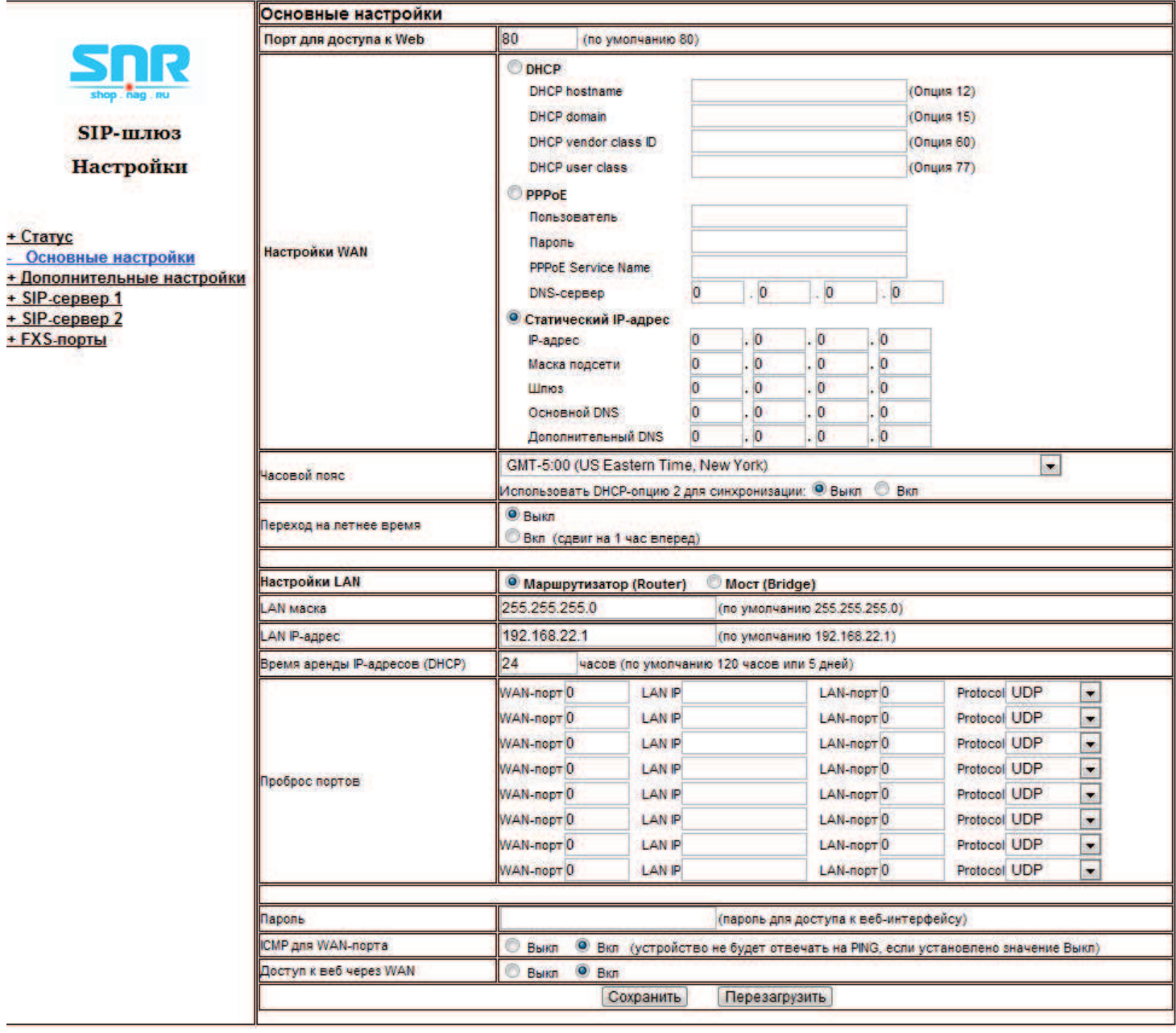

#### **Дополнительные настройки**

В разделе «Дополнительные настройки» расположены опции, позволяющие произвести расширенную конфигурацию устройства, такие как: параметры QoS (L2/L3), Data VLAN, настройки автоматического обновления ПО и конфигурации, изменение пароля администратора, импорт сертификата TLS, Syslog и др. Здесь же Вы можете задать STUN-сервер, интервал keep-alive, произвести ручную настройку тонов.

### Краткое руководство пользователя

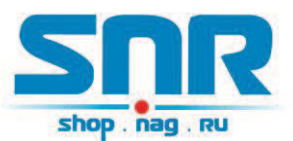

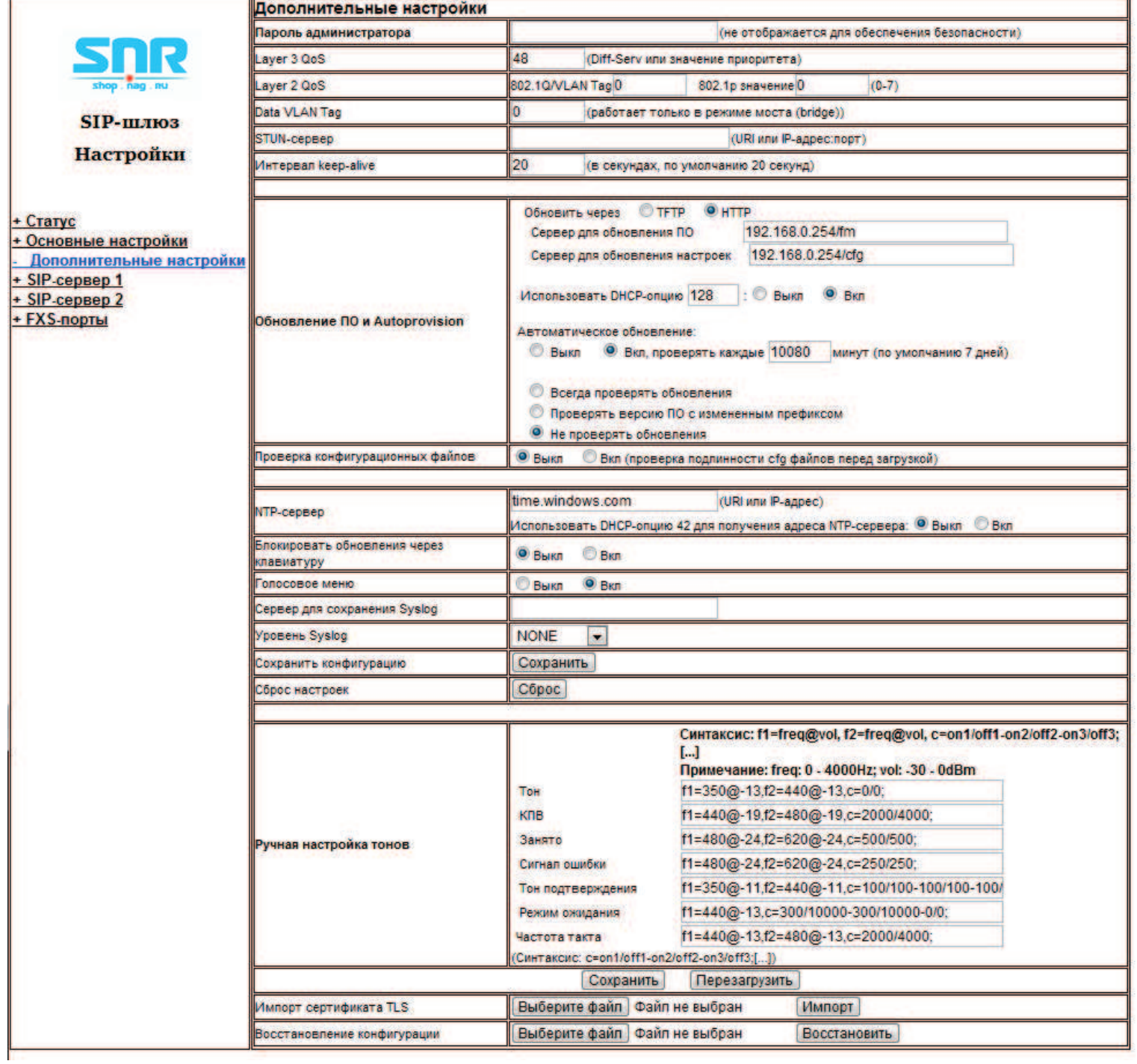

### **SIP-сервер 1 / 2**

В данных вкладках расположена вся информация о SIP-серверах, посредством которых будет осуществляться использование услуги IPтелефонии.

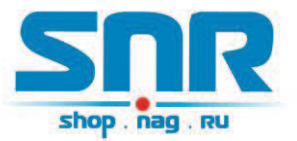

При первоначальной конфигурации необходимо указать, как минимум, SIPсервер и/или Outbound Proxy-сервер. Также, важными параметрами являются настройки NAT Traversal, SIP-регистрация, значение локального SIPпорта, настройки DTMF, кодеков, поддержки факса и др.

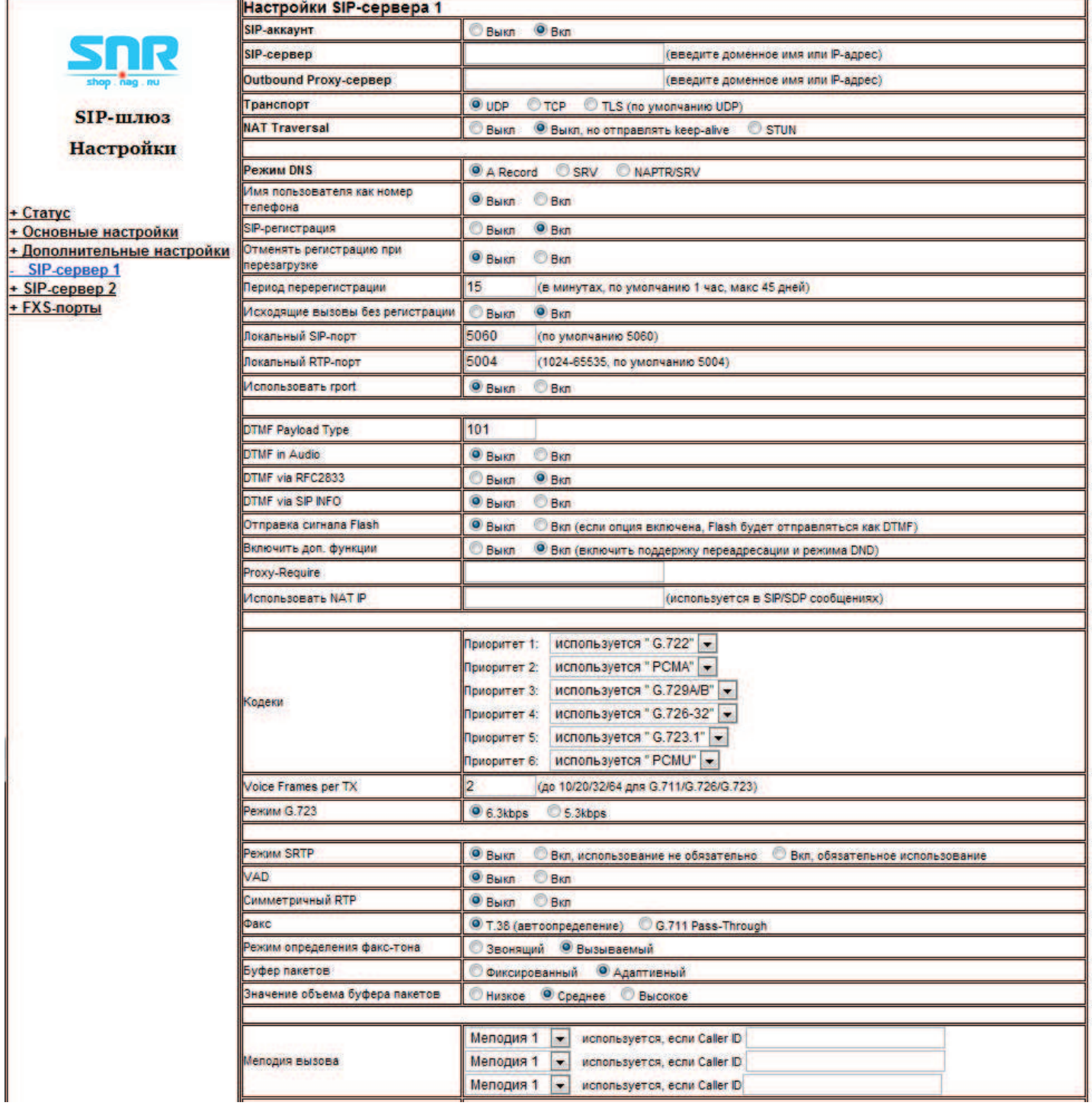

Краткое руководство пользователя

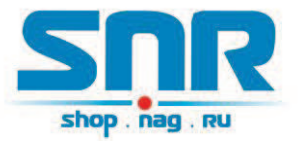

#### **FXS-порты**

В разделе «Настройки FXS-портов» производится настройка учетной записи, полученной от Вашего SIP-провайдера, для каждого FXS порта. Вы можете выбрать один из двух настроенных SIP-серверов, произвести настройку группы, задать номер горячей линии для каждого порта.

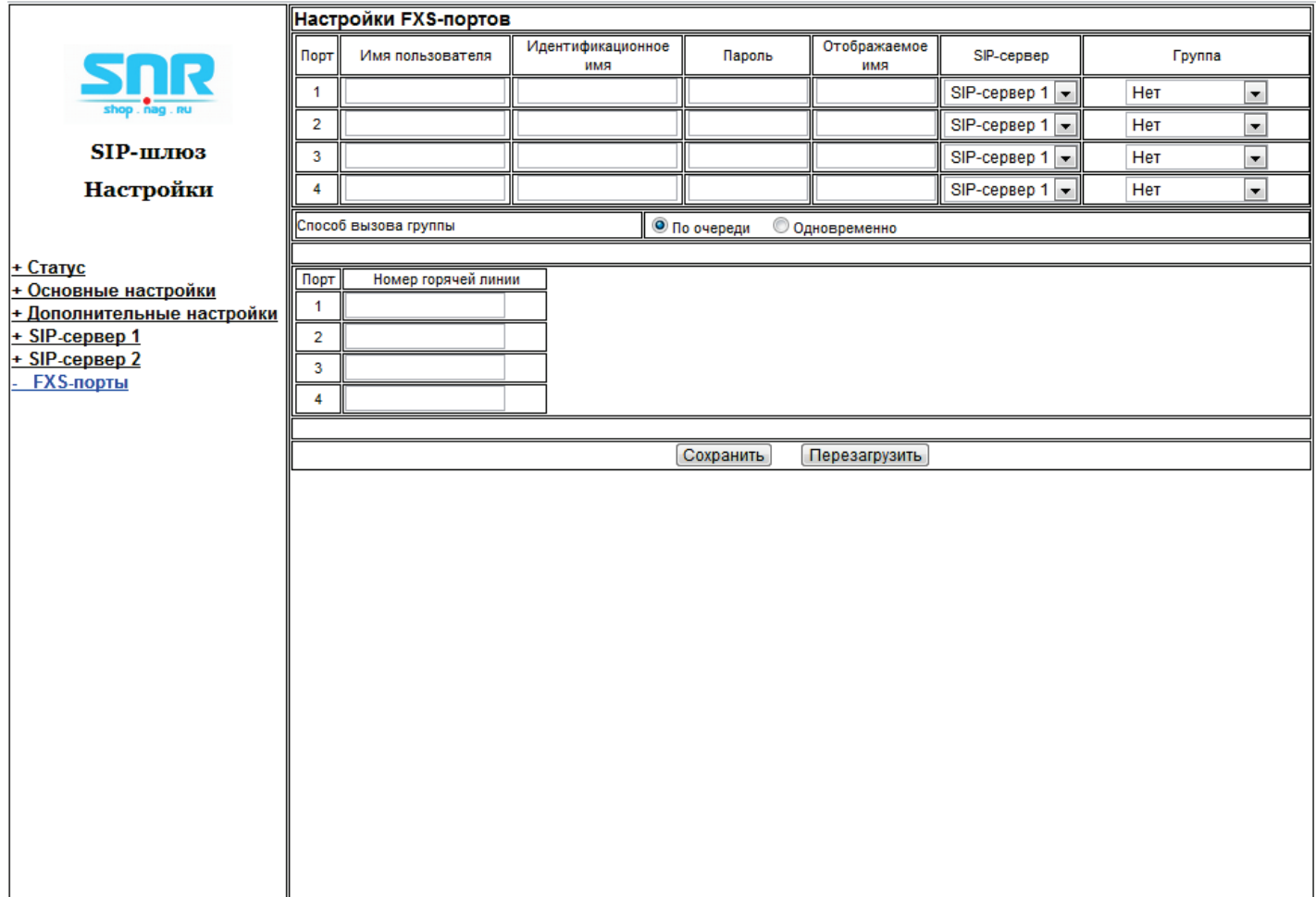